# OHHS Career and Technology Business, Management and Administration Course Syllabus

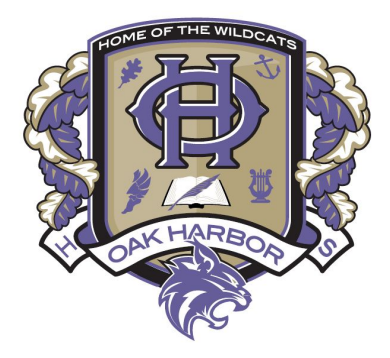

**Course Name: Microsoft IT Academy II Course Code: CTO105 Grades: 9, 10, 11, 12 Prerequisites: IT Academy I Length: One Semester/Half a Credit Course Fee: None**

# **COURSE DESCRIPTION:**

This course is for the intermediate computer user. Students will enhance their computer skills using Microsoft Excel to create advanced spreadsheets, and Access to create and edit databases. A primary goal and point of emphasis is to work toward becoming a Microsoft Office User Specialist in Excel and Access.

#### **TECH PREP CREDITS***:*

Completion of this course with a grade of "B" or better qualifies for credits from Skagit Valley College.

#### **COURSE RESOURCES:**

Software: Microsoft Office SAM from Cengage.com (online MS Office training tool) GMetrix

# **GRADING SCALE**:

40% Exams 50% Daily Work (Assignments) 10% Professionalism

Points will be given and a grade based on your percentage of points on units, daily work and tests.

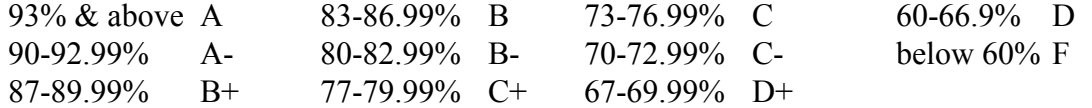

#### Assessments:

Unit Tests, Certiport MOS Exams Keyboarding Speed/Improvement

#### Daily Work:

This grade will be based on completion of SAM and GMetrix activities. These activities are used to help train students on the tools of the software they are using.

# Keyboarding Technique:

Most Important—**Eyes on the book, paper, or your computer screen**—not your fingers when typing Feet **flat** on the floor

Wrists bent and **NOT** resting on the keyboard; Elbows bent and relaxed at your side Back straight—sitting up in your chair

# Professionalism**:**

- o You will typically earn 2 points a day for coming to class and working in a professional, cooperative, and productive manner. Bonus points are available for exemplary work habits. The following actions will earn your points:
- o On time
- o In uniform, dressed appropriately
- o On task working on appropriate tasks
- o Respecting others with words and actions builds others up!
- o Obeying class rules

# **MAJOR ASSESSMENTS:**

SAM exams, GMetrix exams, MOS Certiport Exams, Keyboarding Speed/Improvement

# **MATERIALS/SUPPLIES:**

Computers with internet access – provided in classroom

# **INSTRUCTIONAL UNITS:**

#### **Excel**

- 1. Open a macro-enabled workbook
- 2. Add document properties
- 3. Modify document properties
- 4. Check workbook compatiblity
- 5. Create a new workbook from a template
- 6. Save a workbook with a new format
- 7. Save a workbook as macro-enabled
- 8. Preview all pages in a worksheet before printing
- 9. Print a worksheet
- 10. Print a section of a worksheet
- 11. Reorder worksheets
- 12. Insert a new worksheet
- 13. Copy a worksheet within a workbook
- 14. Fill adjacent cells with formulas
- 15. AutoFill using formatting only
- 16. Select the data source for a chart
- 17. Resize a chart
- 18. Use absolute cell references
- 19. Use relative cell references
- 20. Explode a 3-D pie chart
- 21. Filter a table
- 22. Manually position a chart legend
- 23. Apply formatting using the Quick Analysis tool
- 24. Use the Quick Analysis tool to add sparklines
- 25. Zoom a worksheet
- 26. Add a record to the end of a table
- 27. Extend the range of a table
- 28. Resize an image
- 29. Apply a style to a SmartArt Graphic
- 30. Use the Quick Analysis tool to create a chart
- 31. Copy and paste cell contents
- 32. Italicize text
- 33. Apply bold formatting to text
- 34. Change the font size of a chart element
- 35. Center cell contents
- 36. Merge cells and center their content
- 37. Wrap text in a cell
- 38. Indent cell contents
- 39. Apply a cell style
- 40. Apply conditional formatting to a range
- 41. Edit a conditional formatting rule
- 42. Create a conditional formatting rule
- 43. Format a range as a table
- 44. Delete cells
- 45. Delete rows
- 46. Insert a column
- 47. Modify row height
- 48. Specify a column width
- 49. Delete a column
- 50. Hide columns
- 51. Insert a cell
- 52. Insert a row
- 53. Delete a record from a table
- 54. Fill a range of cells with a series of labels
- 55. Sort a table
- 56. Use Flash Fill to fill a range based on examples
- 57. Sort a table based on a custom sort order
- 58. Fill a series based on a growth trend
- 59. Fill a series based on a linear trend
- 60. Create a chart in the current worksheet
- 61. Create a column chart
- 62. Create a line chart
- 63. Create a 3-D pie chart
- 64. Position a chart
- 65. Insert a recommended chart type
- 66. Create a sparkline for a range
- 67. Change a sparkline style
- 68. Insert a header
- 69. Add WordArt to a chart
- 70. Add a header and a footer to a worksheet
- 71. Apply a theme to a worksheet
- 72. Add titles to a worksheet
- 73. Add a picture to the worksheet background
- 74. Set the print area
- 75. Insert a page break in a worksheet
- 76. Scale a worksheet for printing
- 77. Add a calculated column to a table
- 78. Create a formula using the SUM function
- 79. Create a formula using the AVERAGE function
- 80. Create a formula using the MAX function
- 81. Create a formula using the MIN function
- 82. Create a formula using the AVERAGEIF function
- 83. Create a formula using the COUNTIF function
- 84. Create a formula using the SUMIF function
- 85. Name a range
- 86. Print formulas
- 87. Set up a cell to validate data
- 88. Insert subtotals

#### **Access**

- 1. Create a blank database from a template
- 2. Rename a database object
- 3. Save and name a database object
- 4. Print a database object
- 5. Open a table in Datasheet view
- 6. Switch to Table Design view
- 7. Change the Field Size property in Design view
- 8. Change a field's data type in Datasheet view
- 9. Navigate to the next record in a datasheet
- 10. Add a field to a table in Datasheet view
- 89. Freeze rows and columns
- 90. Hide and unhide a worksheet
- 91. Split a worksheet into panes
- 92. Insert a chart title
- 93. Change the layout of a chart
- 94. Change the position of data labels
- 95. Change the chart style
- 96. Change the chart type
- 97. Switch chart columns and rows
- 98. Move a chart to a different worksheet
- 99. Modify chart data labels
- 100. Change the position of a chart legend
- 101. Add a total row to a table
- 102. Convert a table to a range
- 103. Apply an artistic effect to a picture
- 104. Change a picture style
- 105. Modify the shape fill color
- 106. Modify the shape outline
- 107. Add markers to a sparkline
- 108. Find data in a datasheet using the Find command
- 109. Import text data into an existing table

- 11. Add a caption to a field
- 12. Add a field to a table in Design view
- 13. Add a record to a table
- 14. Add a Total row to a datasheet
- 15. Change the decimal places property in Design view
- 16. Clear a filter from a field
- 17. Create a table in Datasheet view
- 18. Create a table in Design view
- 19. Delete a field from a table in Design view
- 20. Delete a record using a datasheet
- 21. Enter a record in a datasheet
- 22. Filter a datasheet using Filter by Form
- 23. Filter a datasheet using Filter By Selection
- 24. Import Excel data into an existing table

25. Navigate to the previous record in a datasheet

- 26. Toggle a filter to redisplay all records
- 27. Use an AutoFilter to filter a Text field
- 28. Set a default value for a field
- 29. Set a validation rule for a field
- 30. Set validation text for a field
- 31. Use a wizard to create a field input mask
- 32. Create a validation rule for a table
- 33. Set validation text for a rule in a table
- 34. Import Excel data to create a table
- 35. Apply the Totals row in a datasheet
- 36. Create a relationship between two tables
- 37. Edit a relationship

38. Edit a relationship to cascade record deletions

- 39. Edit a relationship to cascade field updates
- 40. Enforce referential integrity in a relationship
- 41. Add a table to the Relationships window
- 42. Open the Relationships window
- 43. Print a Relationships report
- 44. Add a field to a query
- 45. Add a sort field to a query
- 46. Add a Total row to the query design grid

47. Create a query using the Simple Query Wizard

- 48. Create and run a query using AND criteria
- 49. Create and run a query using OR criteria
- 50. Delete a field from a query
- 51. Enter a condition in a query
- 52. Hide a field in a query
- 53. Use a comparison operator in a query
- 54. Use the LIKE operator in a query
- 55. Create a multi-table query in Design view
- 56. Add a sort to a query in Design view
- 57. Create a Crosstab query
- 58. Create and run a parameter query
- 59. Use the Group By operator in a query
- 60. Use the IN operator in a query condition
- 61. Create a calculated query field using Zoom
- 62. Use Expression Builder for a query calculation
- 63. Create and run a delete query
- 64. Create and run a make-table query
- 65. Create and run an append query
- 66. Create and run an update query
- 67. Add a caption to a field in a query
- 68. Open a form in Form view
- 69. Switch to Form view
- 70. Navigate to the first record using a form
- 71. Navigate to the last record using a form
- 72. Navigate to the next record using a form
- 73. Add a record using a form
- 74. Align controls in Form Design view
- 75. Change the font color of a control in a form
- 76. Create a split form
- 77. Find data using a form
- 78. Navigate to the previous record using a form
- 79. Print selected records using a form
- 80. Remove a control layout from a form
- 81. Create a form using the Form tool
- 82. Create a form using the Form Wizard
- 83. Insert an image on a form
- 84. Add a command button to a form
- 85. Change the Name property for a form control
- 86. Set the spacing for controls in a form
- 87. Set the Record Source property for a form
- 88. Edit the label control text in a form
- 89. Set margins for a form control in Design view
- 90. Add a field to a form in Design view
- 91. Add a subform to a form
- 92. Add a tab control to a form in Design view
- 93. Add a calculated control in Form Design view
- 94. Add a text box control in Form Design view
- 95. Add a title to a form
- 96. Modify tab order in a form
- 97. Delete a control from a form
- 98. Add a rectangle to a form in Design view
- 99. Move a form control
- 100. Change a form control's tab stop property
- 101. Manually resize a form control
- 102. Create a navigation form
- 103. Add a command button to a form (no wizard)
- 104. Add a list box control to a form (no wizard)
- 105. Add an object to a navigation form tab
- 106. Change a form's caption
- 107. Change the font size for a form control
- 108. Change a tab name in a navigation form
- 109. Apply a theme to a report
- 110. Change the width of a report
- 111. Create a report using the Report tool
- 112. Create a report using the Report Wizard
- 113. Edit the text in a label control in a report
- 114. Move a control in a report using the mouse
- 115. Resize a column in a report in Layout view
- 116. Resize a control in a report
- 117. Use conditional formatting in a report

118. View the first page of a report in Print Preview

119. View the next page of a report in Print Preview

120. Use the arrow keys to move a control in a report

- 121. Add a field to a report in Design view
- 122. Change the alternate row color in a report
- 123. Add a sort to a report
- 124. Bold a report control in Design view
- 125. Add a subreport to a report in Design view
- 126. Remove report header/footer sections
- 127. Align controls in a report
- 128. Change a report control Format property
- 129. Add a text box control to a report
- 130. Add totals to a report
- 131. Add a grouping level to a report in Design

view

- 132. Back up a database
- 133. Compact and repair a database
- 134. Save a database to a different location
- 135. Encrypt a database
- 136. Export a database object as an Excel file
- 137. Export a database object as an XML file
- 138. Export data to a PDF file
- 139. Split a database
- 140. Create an object using an application part
- 141. Set the form to display when a database opens

# **OHHS PLAGIARISM POLICY:**

Any student, who knowingly turns in any work that has been done by someone other than himself or herself, and fraudulently represents it as his/her own, shall be considered to have cheated. Cheating also includes: aiding someone else in cheating, the use or preparation of written, pictorial, or other materials not authorized by the instructor during a test or assignment, the use of testing materials obtained previous to the test date, or plagiarism of any kind. Students found cheating will also be subject to an office referral, which could result in a suspension. As an effort based school, students who have plagiarized/cheated must still demonstrate their learning. Thus, students will be given the opportunity to complete the work. This will fall under the "Late Work Policy" of the teacher where total possible points may be reduced.

# **RE-DO POLICY:**

OHHS is an effort based school where we believe all students can learn. We also know that students learn at different rates. Thus, we are implementing a re-do policy that recognizes the needs of individual learners.

100% Re-do

- o Assessments (with exception of the Final semester exam)
- o Key Assignments: Evidence that demonstrates mastery of a standard

Teachers may:

- o require completion of supporting assignments prior to re-do opportunities for students to show they can meet the standard.
	- *▪ All unit assignments must be completed and corrected by the student prior to retaking a unit exam.*
- o require students to complete re-do of work outside of class time.
	- *▪ All make up work and re-dos/test retakes will be done during Tutoring/Extra Help times listed below.*
- o limit the number of re-do opportunities for each assignment.
	- *▪ Students will have 1 re-do/retake opportunity for each test/project.*
- o assign zero grades when students choose not to do key assignments and/or assessments to standard.
- o have different requirements for late work.
	- *▪ See Late Work Policy below.*

All opportunities for re-do work will come with a deadline as assigned by the teacher.

*▪ Students will have 1 week from when the original Project/Test was scored and returned to the class to complete re-do work or to retake a test.*

# **LATE WORK POLICY:**

All daily work can be completed up until the day of the Microsoft Certification exam. After that, no credit will be given.

#### **TUTORING AND EXTRA HELP**

The computer classroom, room A216, will be open at 7:15 in the morning before school and it will stay open until at least 2:45 pm after school. Students are welcome to come in and type or work on class projects during those hours.

Students needing extra help can come in after school Tuesdays and Wednesdays.

o Students unable to come in after school can make an appointment for before school, during lunch, or other afternoon if available.

The computer classroom will be closed Mondays after school because of teacher meetings.

#### **Instructor: Bill Rodeheffer Telephone: 360-279-5761**

**e-mail: [brodeheffer@ohsd.net](mailto:brodeheffer@ohsd.net)**